## MotionStudio (모션 컨트롤러 전용 프로그램)

## ▣ MotionStudio 개요

MotionStudio는 모션 컨트롤러를 제어할 수 있도록 만들어진 PC 프로그램입니다. PC와 모션 컨트롤러 는 상호 Master-Slave 관계에 있습니다. PC는 Master가 되며 모션 컨트롤러는 Slave가 됩

니다. PC(Master) 와 모션 컨트롤러(Slave)는 상호 간에 통신으로 연결됩니다.

※본 소프트웨어 상세 정보 및 사용법은 당사 홈페 이지(www.autonics.co.kr)에서 사용자 매뉴얼과 소프트웨어를 다운로드 받아 참고하시기 바랍니다. ※적용모델 : PMC-2HSP, PMC-2HSN

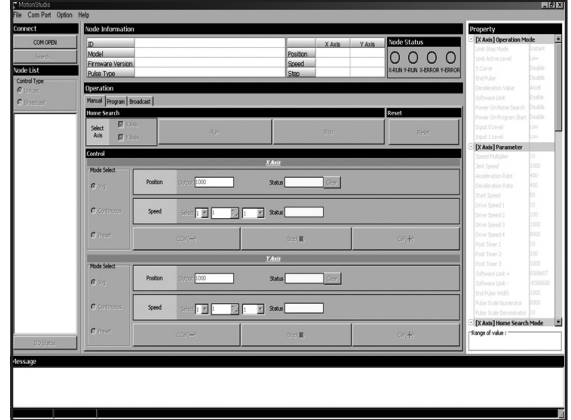

< MotionStudio 실행화면〉

## ▣ 특징

- 다양한 통신속도 지원
- : 9600, 19200, 38400, 57600, 115200bps
- 운영체제(OS)에서 지워하는 모든 통신포트(COM1~COM255) 사용
- 편리한 사용자 이터페이스
- : 구동, 파라미터 설정, 디바이스 상태 모니터링을 한 화면에서 설정/확인할 수 있습니다. ● COM 테스트
- : PC와 모션 컨트롤러의 통신상태를 점검/확인할 수 있습니다.
- 다양한 언어(한국어, 영어) 지원
- 화면 구성

: 프로그램 메인메뉴, 접속, 노드리스트, I/O상태, 노드정보, 메시지 표시부, 구동 속성

- 다양한 프로그램 명령어 지원
- 메시지 표시부를 통한 구동 및 에러상태 표시
- 통신에 연결된 디바이스 별 개별제어 및 동시제어 가능
- 사용자 펀의를 위한 계산기 기능 제공
- : 출력 펄스와 원호보간의 중심좌표, 중점좌표, 메뉴얼 감속점 계산 기능

# MotionStudio

### ▣ 프로그램 설치

#### ◎ 시스템 사양

< 소프트웨어 사용에 필요한 컴퓨터 사양 〉

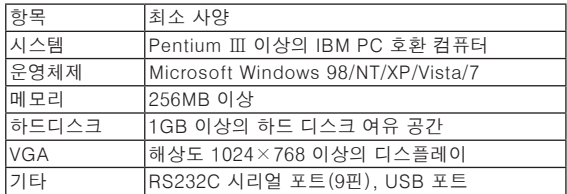

### USB 드라이버 설치

USB 포트를 사용할 경우 USB드라이버를 먼저 설치 해야 합니다.

- 1)새 버전의 FT232R 디바이스 드라이버를 임의의 폴더에 압축 해제합니다.
- 2)USB 통신 케이블을 사용하여 PC와 모션 컨트롤러를 연결 후 전원을 ON합니다.
- 3)'새 하드웨어 검색 마법사'가 자동 실행되며, '목록 또는 특정 위치에서 설치'를 선택 후 '다음'을 클릭합니다.

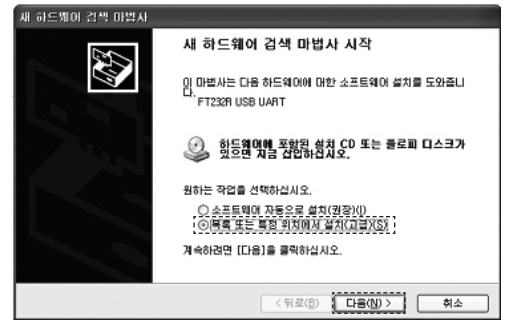

4)'검색할 때 다음 위치 포함'을 선택한 후 '찾아보기'를 클 릭하면 '폴더 찾아보기' 대화상자가 활성화됩니다. 파일이 있는 폴더를 지정 후 '확인'을 클릭합니다. '새 하드웨어 검색 마법사' 대화상자로 돌아오면 '다음'을

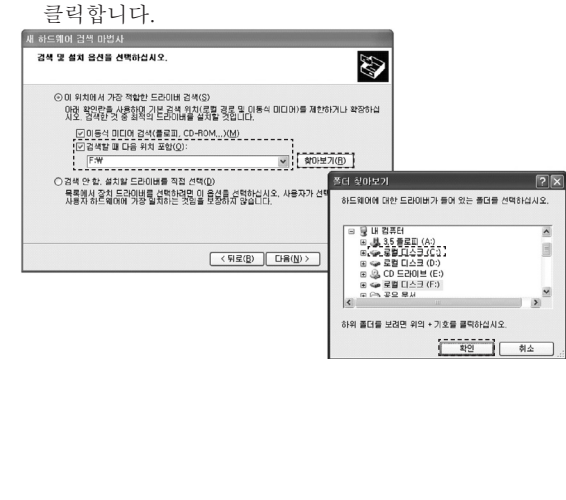

(A) 포토센서 5)'하드웨어 설치' 대화상자가 나타난 후 '계속'을 클릭하면 드라이버가 설치완료 됩니다.

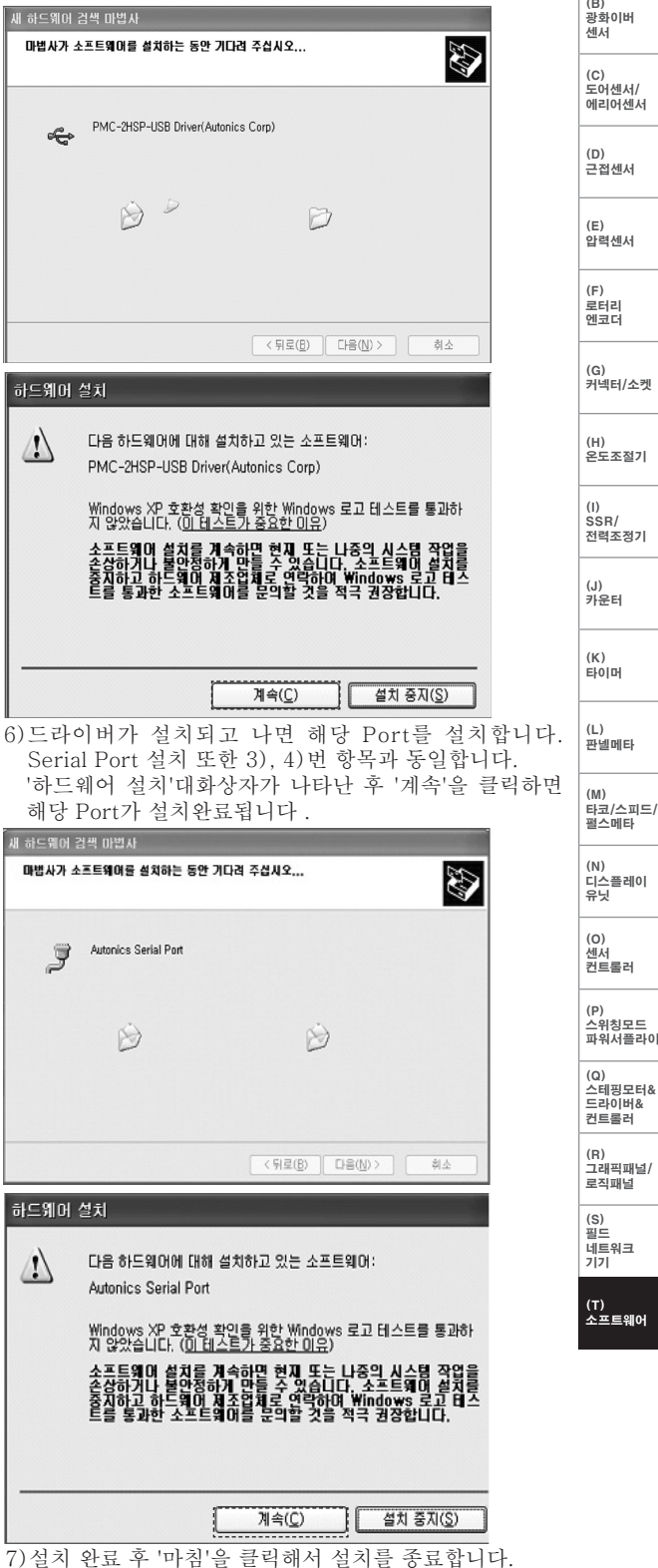